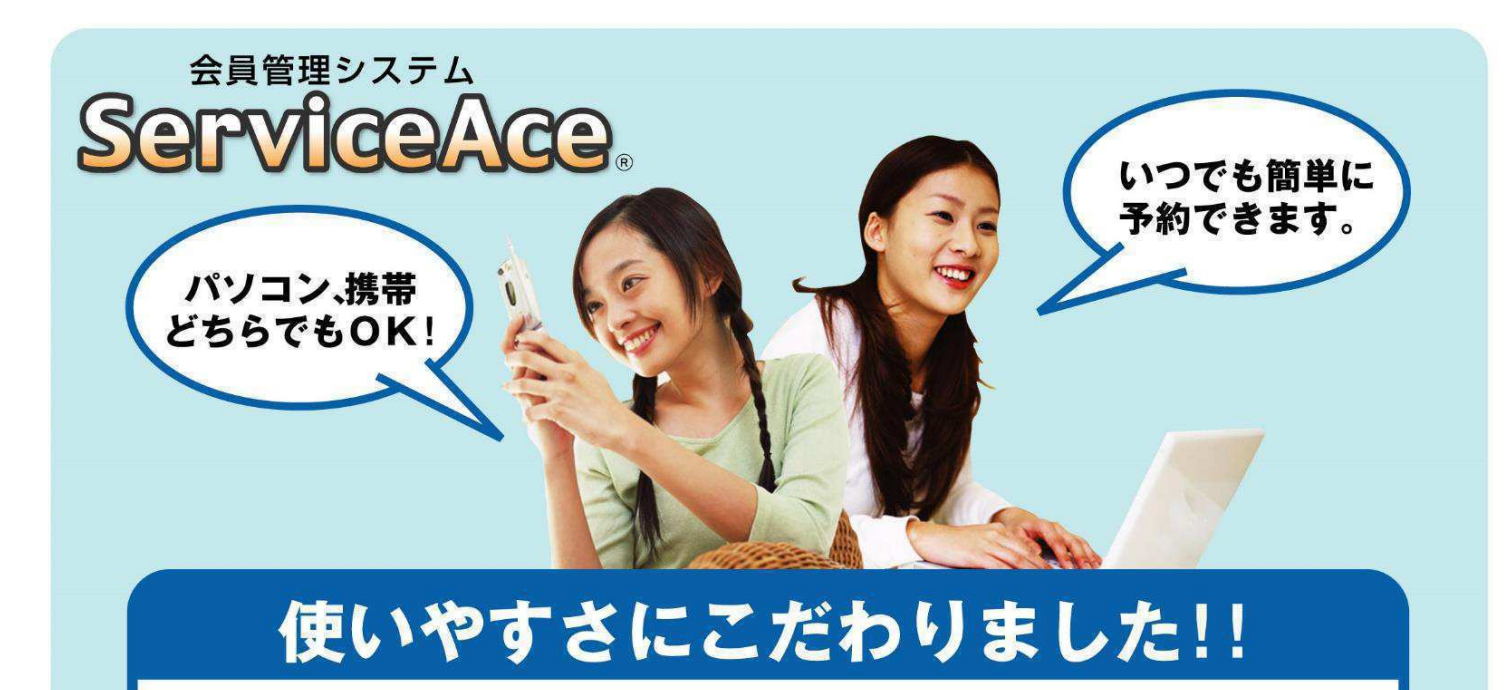

## 利用までの簡単ステップ!

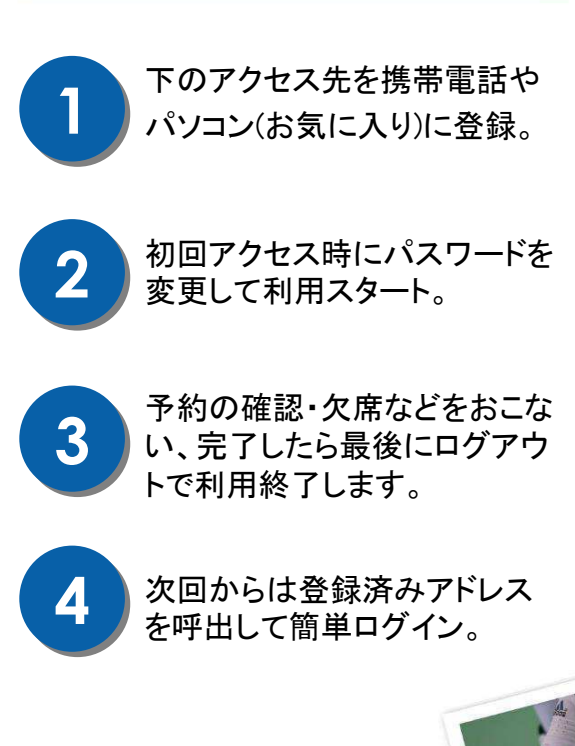

### いつでもどこでも、便利!

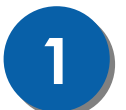

24時間䞉365日 **1** 䛤利用い䛯䛰䛡䜎䛩䚹

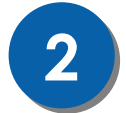

2 是やすい画面で予約・振替も<br>2 ラクラク操作。

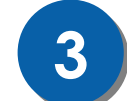

<mark>3</mark> うラスの空き状況、振替可能な<br>3 レッスンがすぐ分かる。

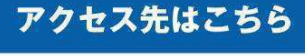

**https://jpn.lan.jp/longwood/sp/**

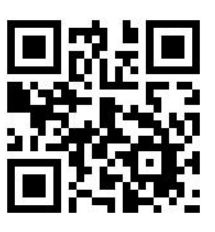

【 QRコード 】

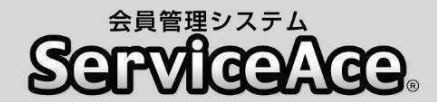

# 振替・予約システムのご利用について

ご自宅のパソコンや携帯電話から予約の欠席・振替等がおこなえます。

#### ■アクセスについて

ご利用いただくためには「コード番号」と「パスワード」が必要です。

#### ■予約のキャンセル(欠席)のご連絡について

本システムで24時間いつでもお手続きしていただけます。 ただし、スクールルールにもとづく欠席連絡締切時刻(レッスン開始時間30 分前)を過ぎての欠席操作はおこなえませんのでご注意ください。

#### ■別のクラスへの振替予約について

レッスンの時間帯や担当コーチからも振替先を選べます。 また、定員の空きがわずかのクラスに対して複数の方が同時に予約操作を されている場合があります。システムをログアウトする前にご自分の予約が 受付されているか「予約状況」の確認をおこなってください。 Eメールの登録をしていただけるとメールが届きます。

#### ■各種届出内容の変更

スクールへ届出されている事項(住所、連絡先など)に変更がある場合、すみ やかにフロントまでお申し出ください。

#### ■退会後のシステム利用について

お客様がスクールに入会されている間ご利用いただけます。 退会されますとシステムのご利用ができなくなります。

その他、ご不明な点がありましたらお気軽にフロントまでお問合せください。

インドアテニススクール Dンガッド多治見

1 ログイン ID と初期パスワードを入力し、 3 好きなパスワードを入力し「実行」 ログインをタップ。 をタップ。  $\sim$ **MENU 1 山田太郎様** ○○テニススクール ログイン画面 パスワード変更 管理者からのお知らせ ■パスワード変更 ■ 新パスワード ■ 再入力(確認用) ログインID 実行 ログインパスワードを変更します 行まで)です。 「パスワード」は数字のみで4桁以」 パスワード ※同じ数字の羅列は使えません。 ログイン 4 パスワードが変更され、ログイン完了。 ■次回から自動ログイン **MENU 1 山田太郎様** ○○テニススクール 2 スクール名と氏名を確認し、間違いが なければ「はい」をタップ。 パスワード変更 \_\_ パスワードを変更しました。 **MENU 1 山田太郎様** レッスンの残り カッコ内は有効期限です ■5月期 月 16:00 中級 高山 1枚(6/30迄) 氏名確認 ○○テニススクール 本日レッスンの中止情報 山田太郎様ですね。 中止の情報はありません。 いいえ、違います はい 在籍レッスン 月16:00 中級 ■ 現在のポイント 現在のポイント:0ポイント

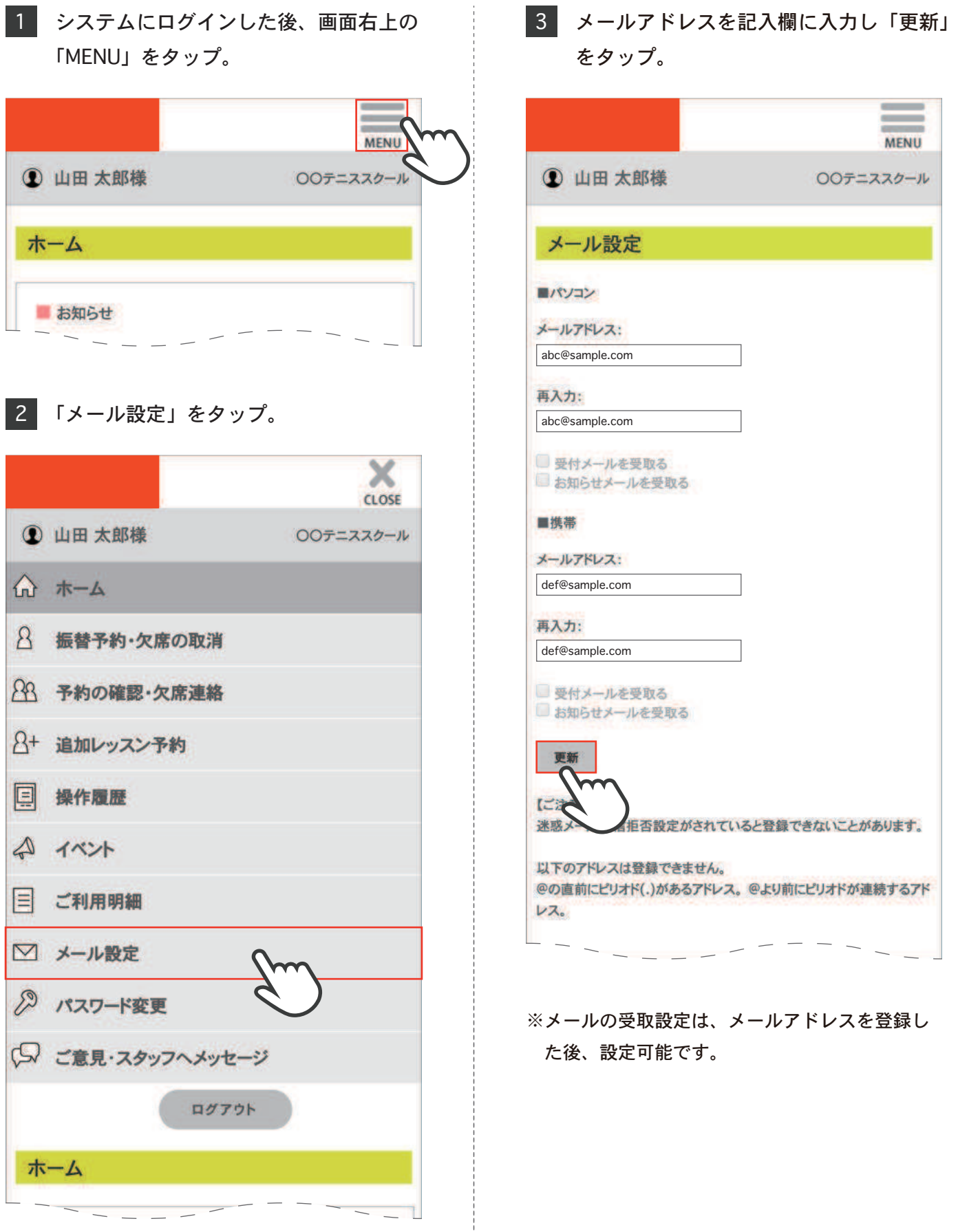

# メール設定

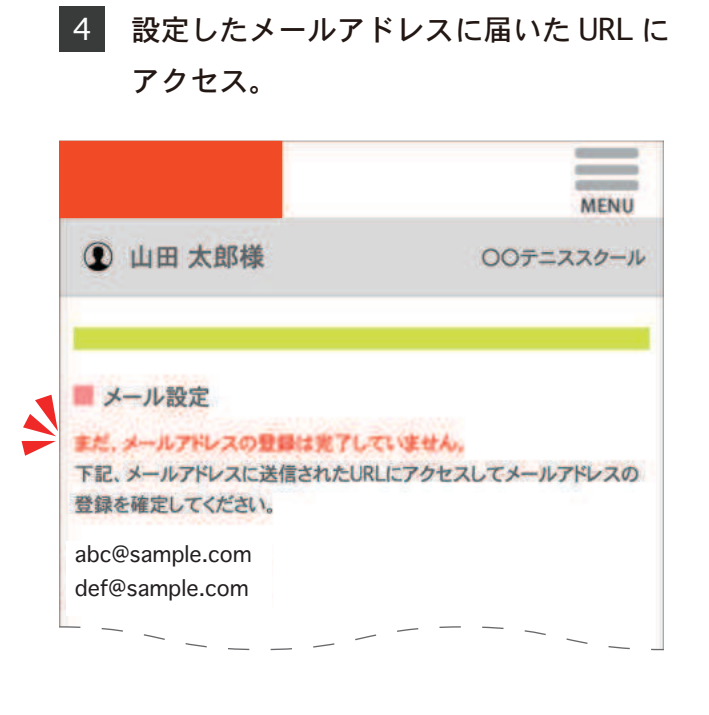

ログイン時のパスワードを入力し「更新」 5 をタップ。

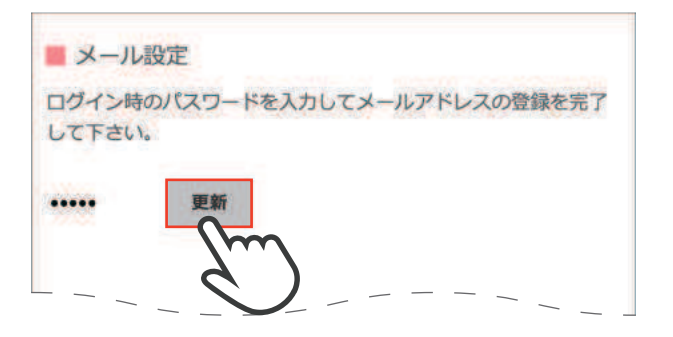

「メールアドレスの登録が完了しました」 6 を確認。「ログイン画面へ」をタップ。

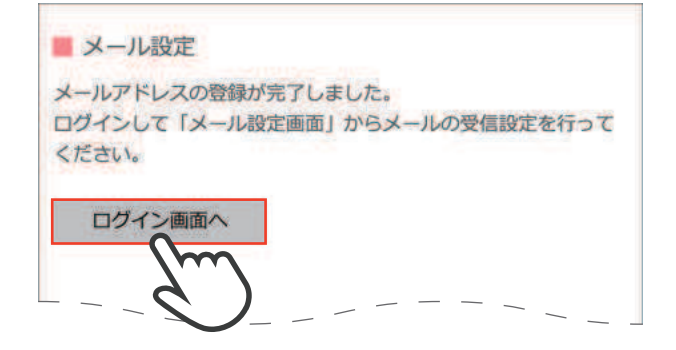

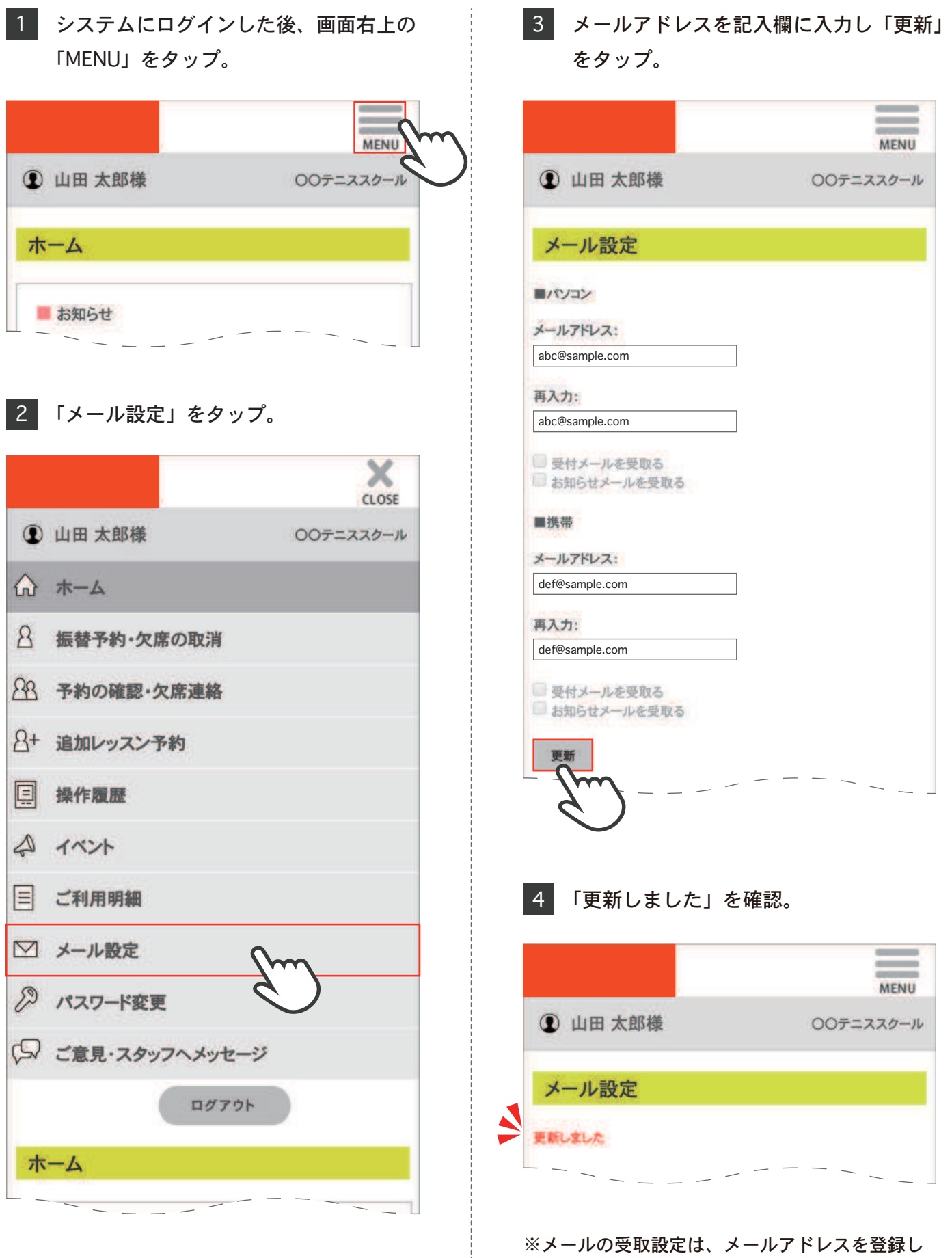

た後、設定可能です。

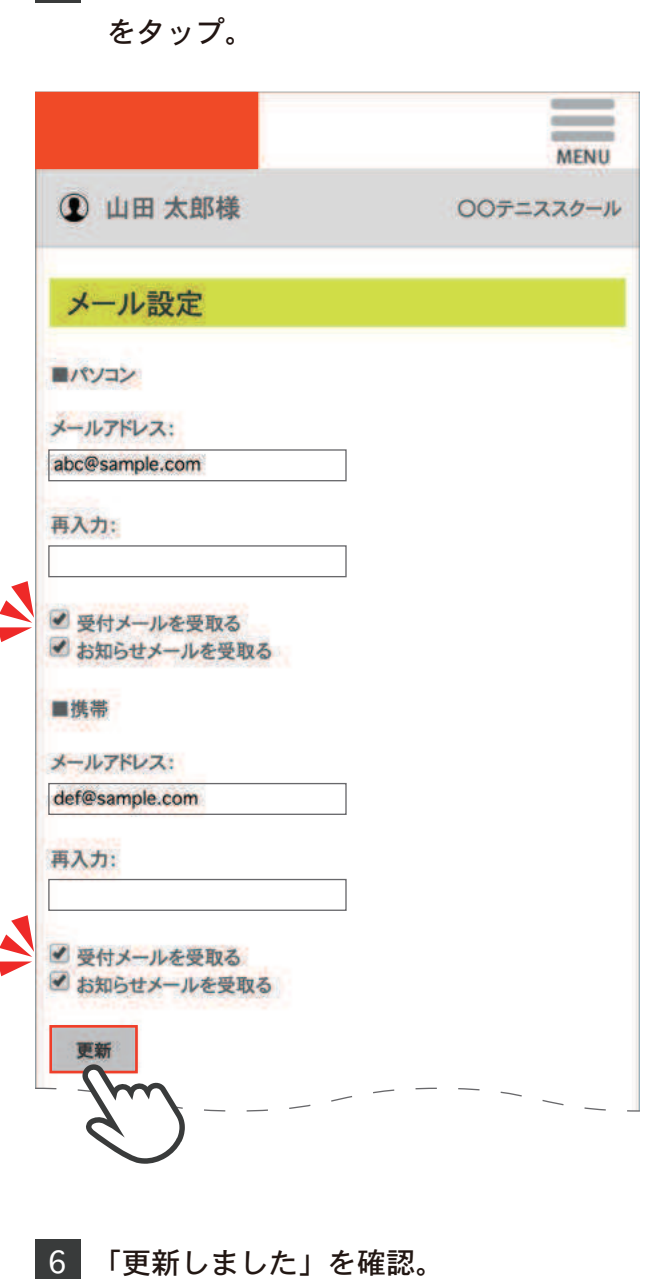

5 該当する箇所にチェックをつけ「更新」

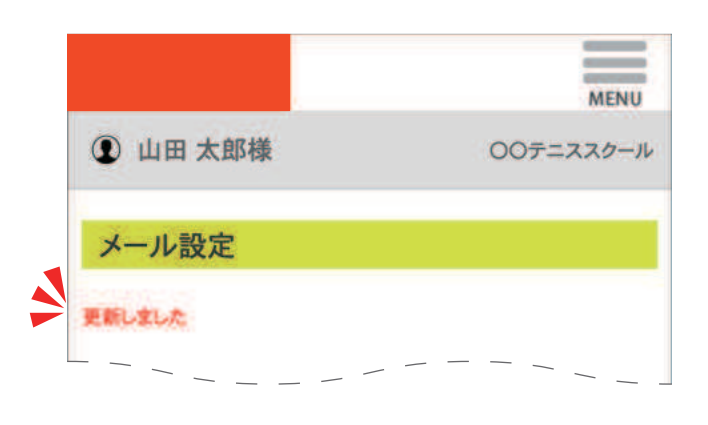

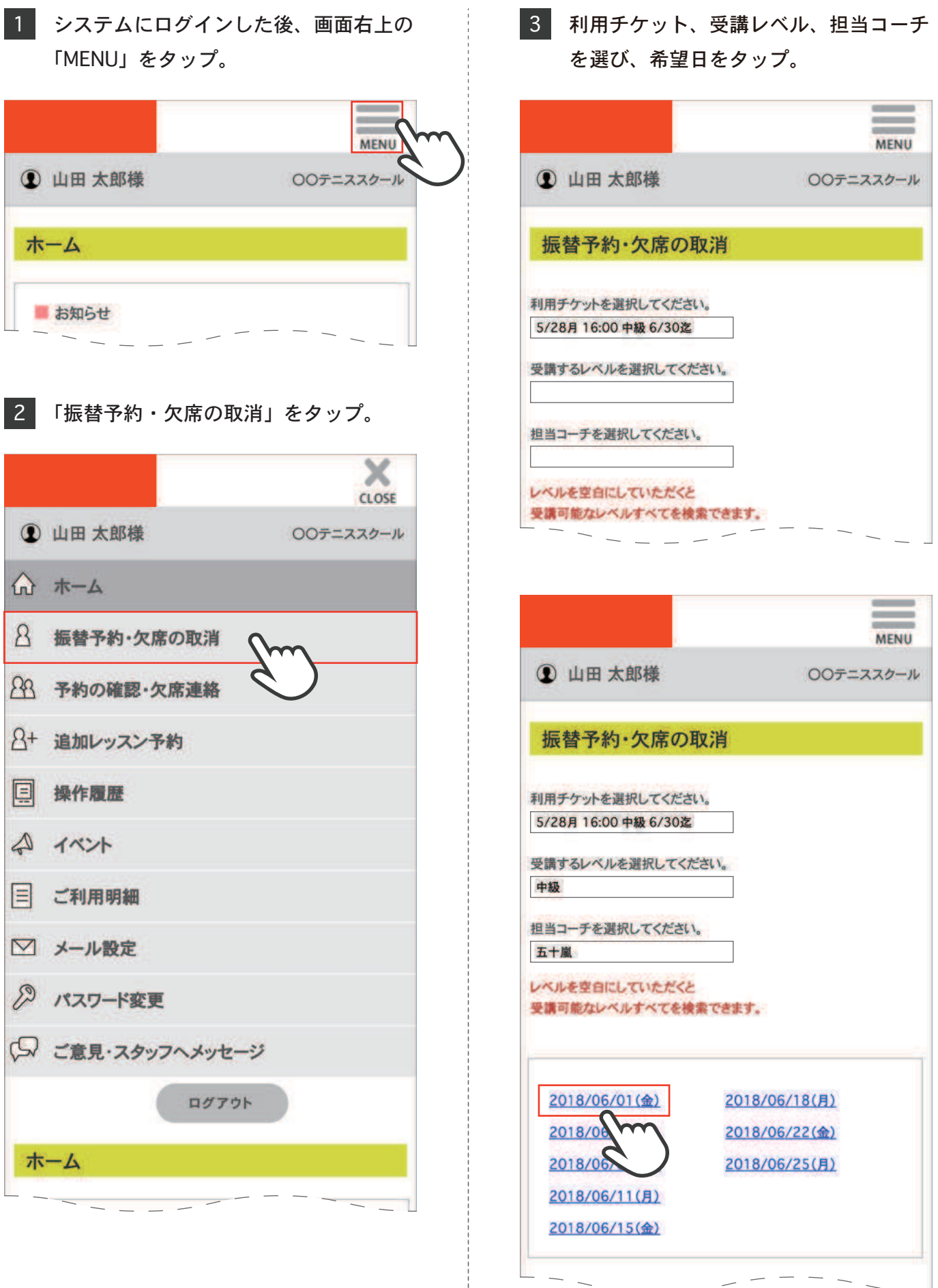

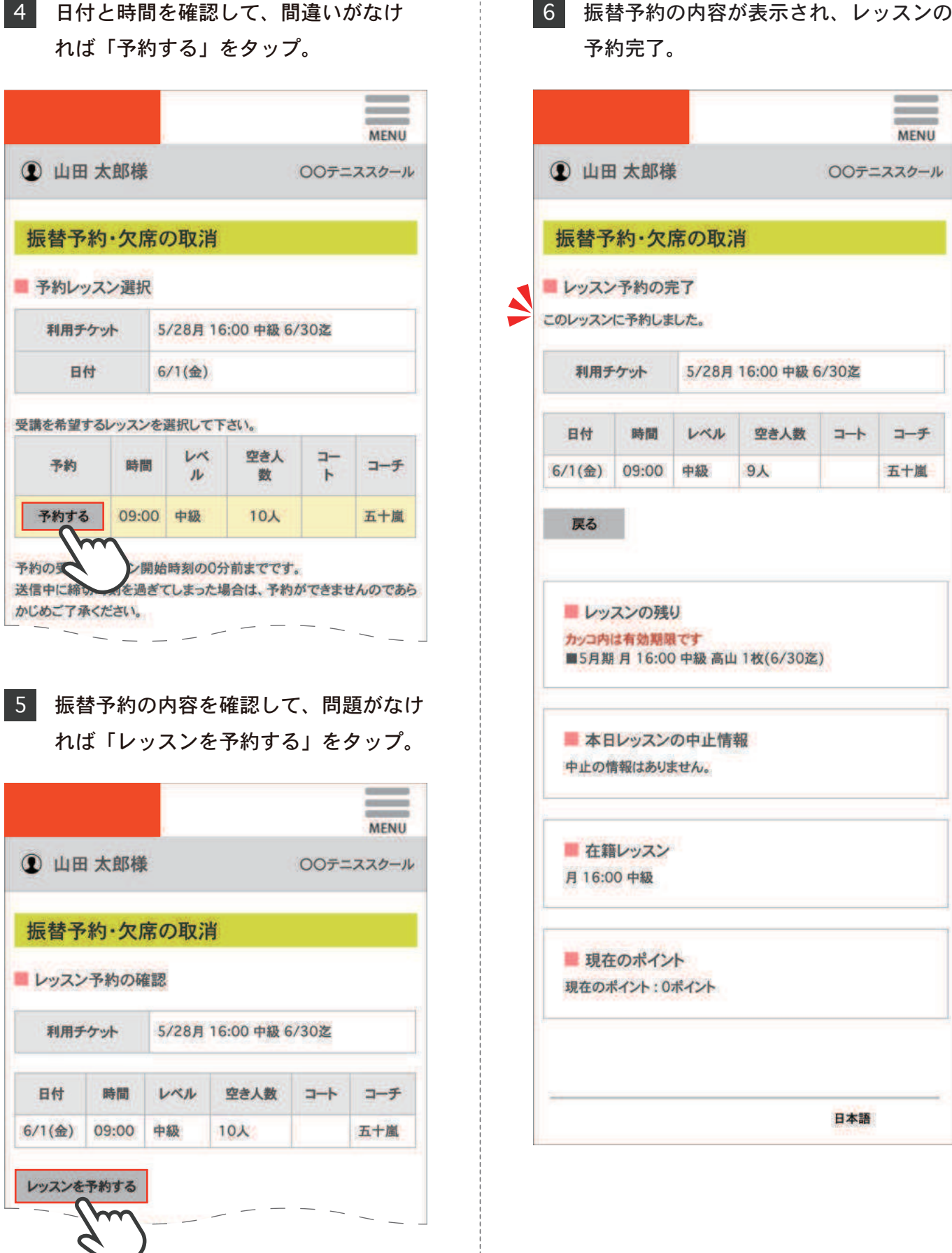

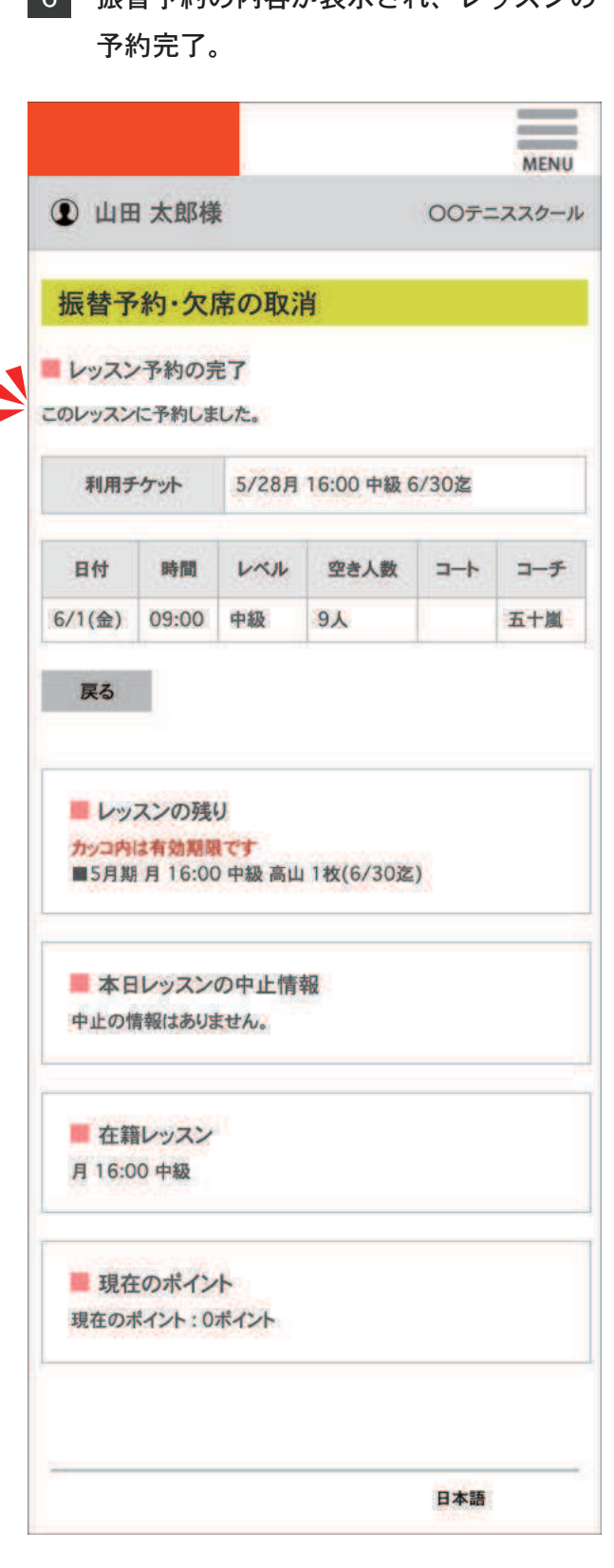

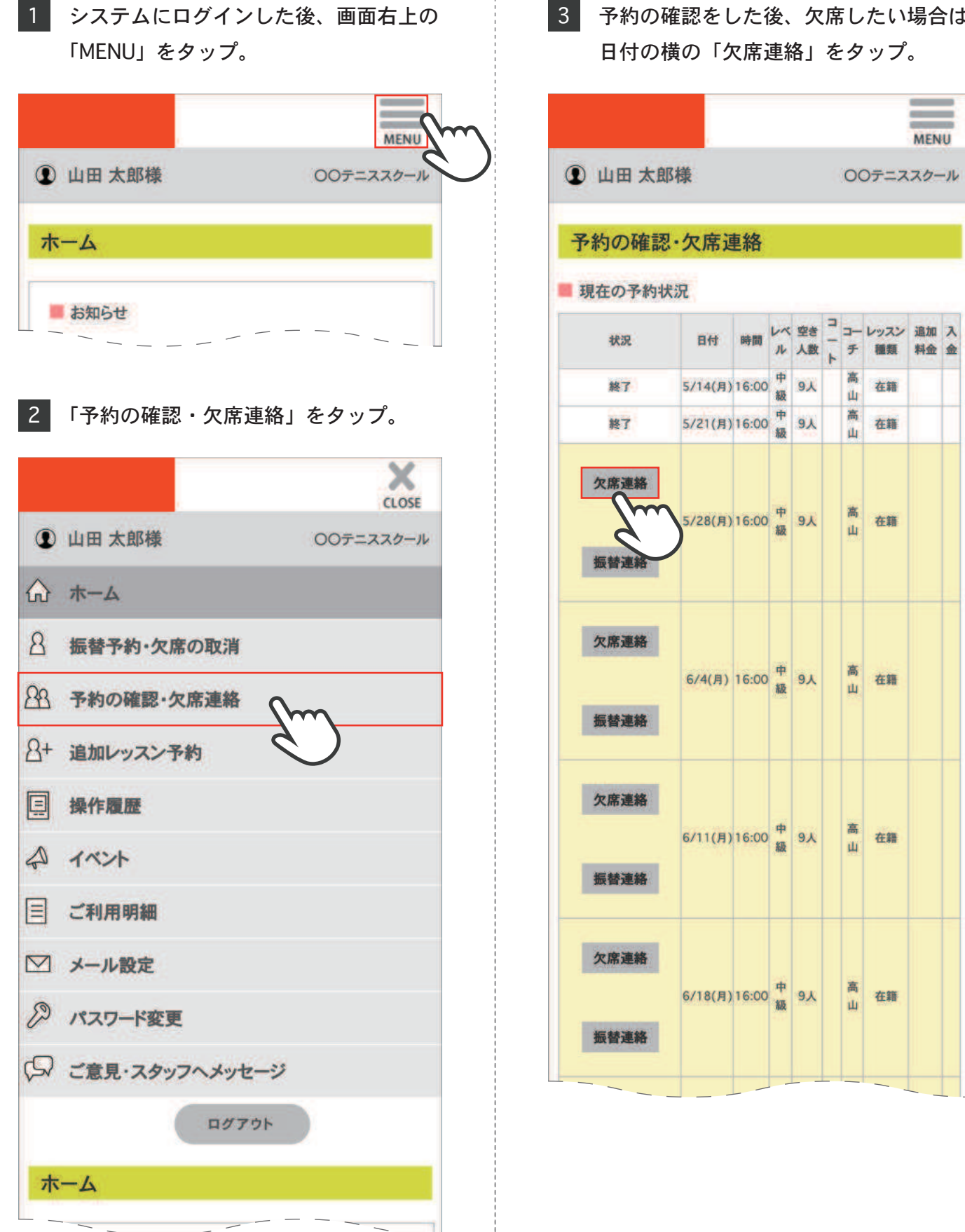

# 予約の確認をした後、欠席したい場合は

# 予約の確認・欠席連絡

4 日付と時間を確認し、間違いがなけれ 5 ば「レッスンを欠席する」をタップ。

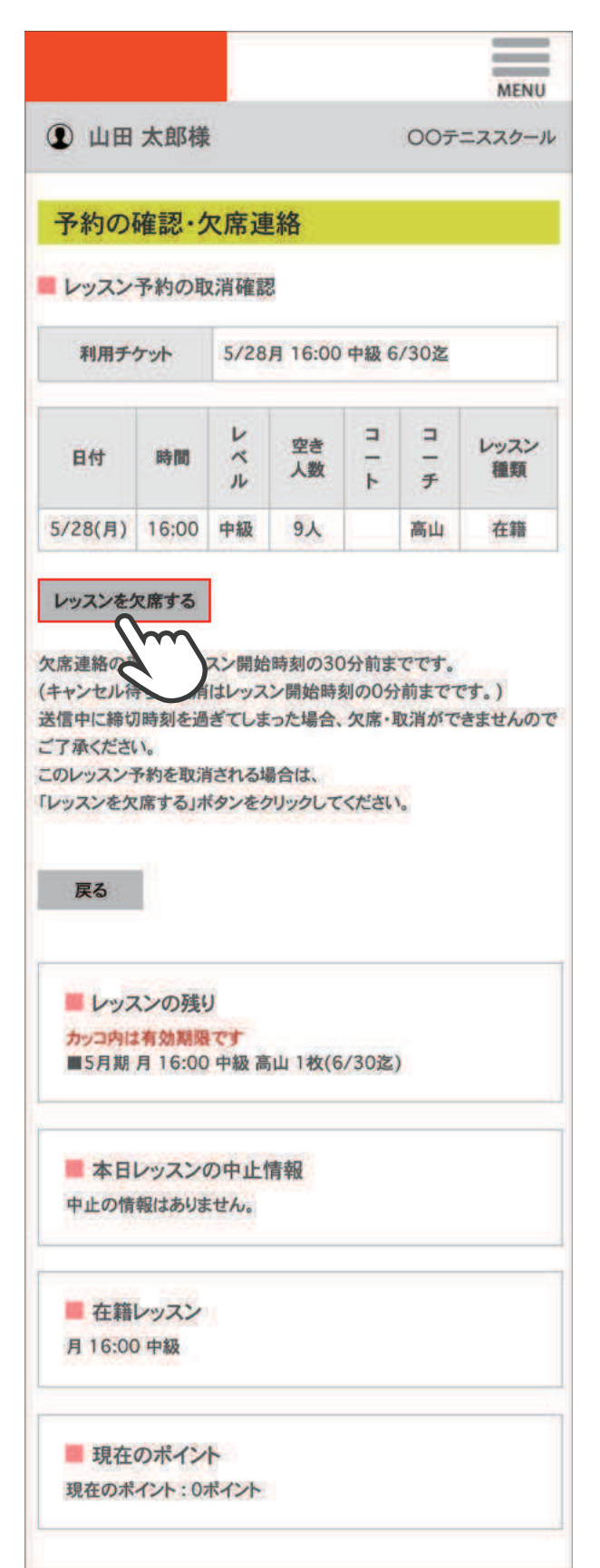

5 レッスンの取消内容が表示され、欠席 連絡完了。

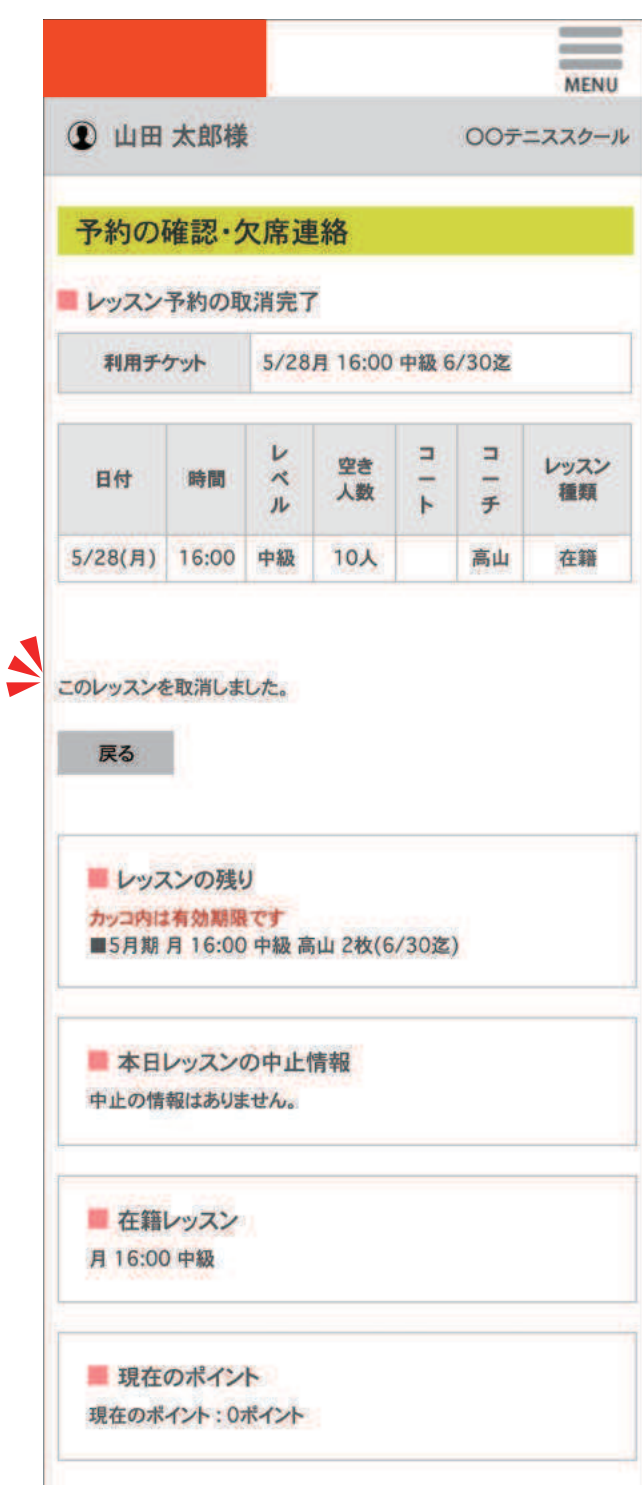

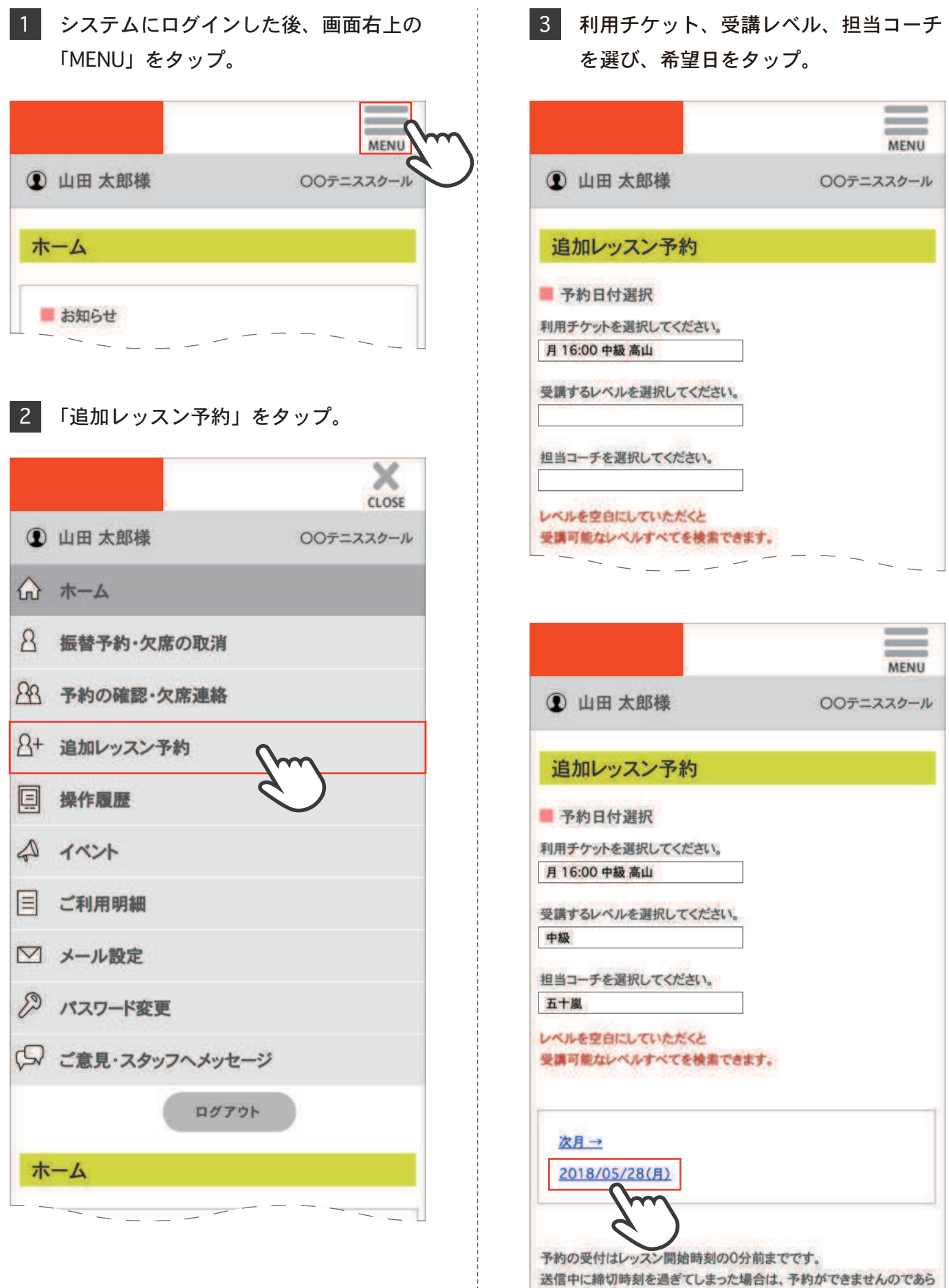

」<br>本にあご了承ください。<br>かじめご了承ください。

 $\sim$   $-$ 

 $\overline{\phantom{a}}$   $\overline{\phantom{a}}$   $\overline{\$ 

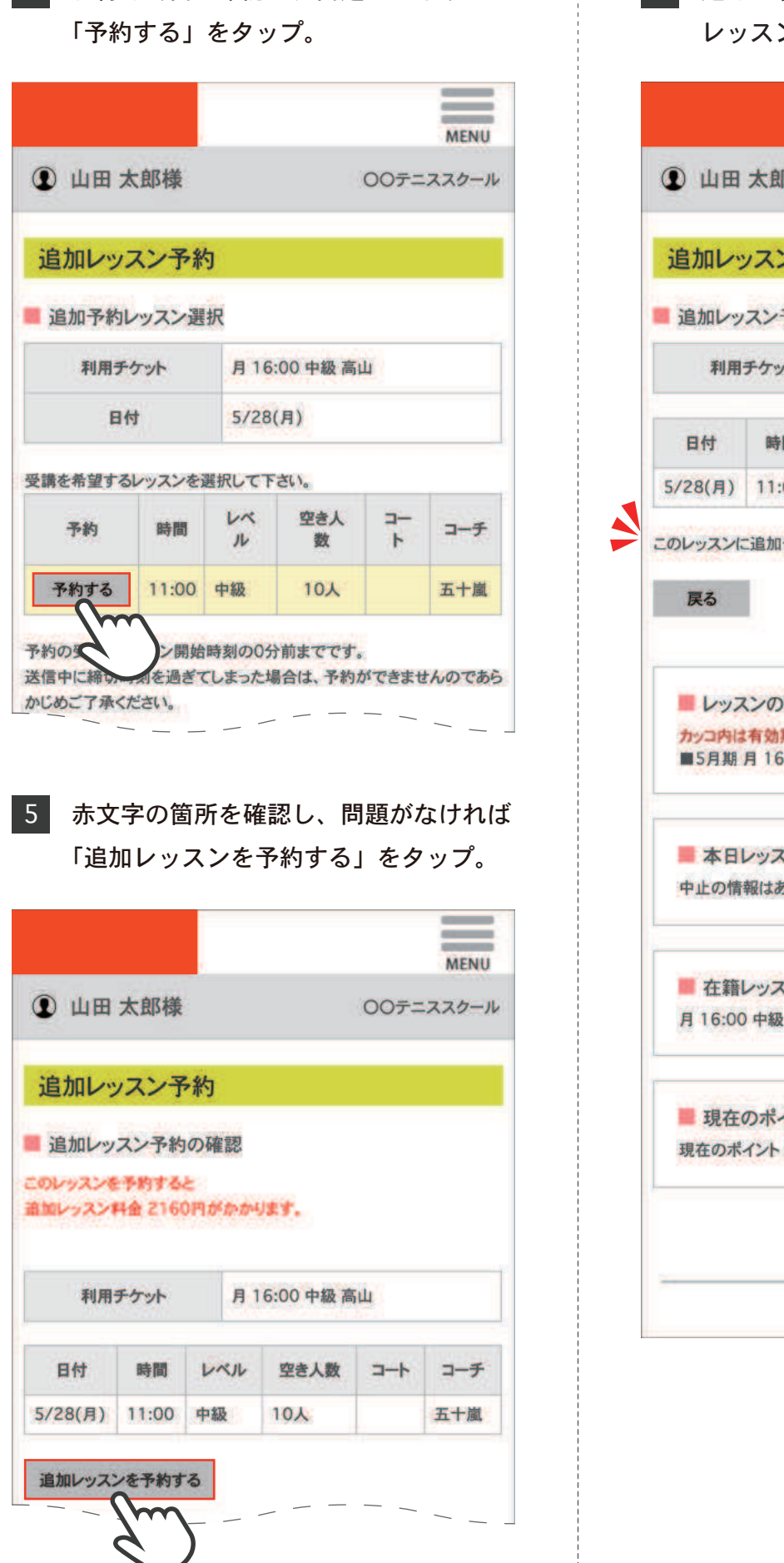

4 日付と時間を確認し、間違いがなければ | 6 追加レッスンの内容が表示され、追加 レッスン予約完了。

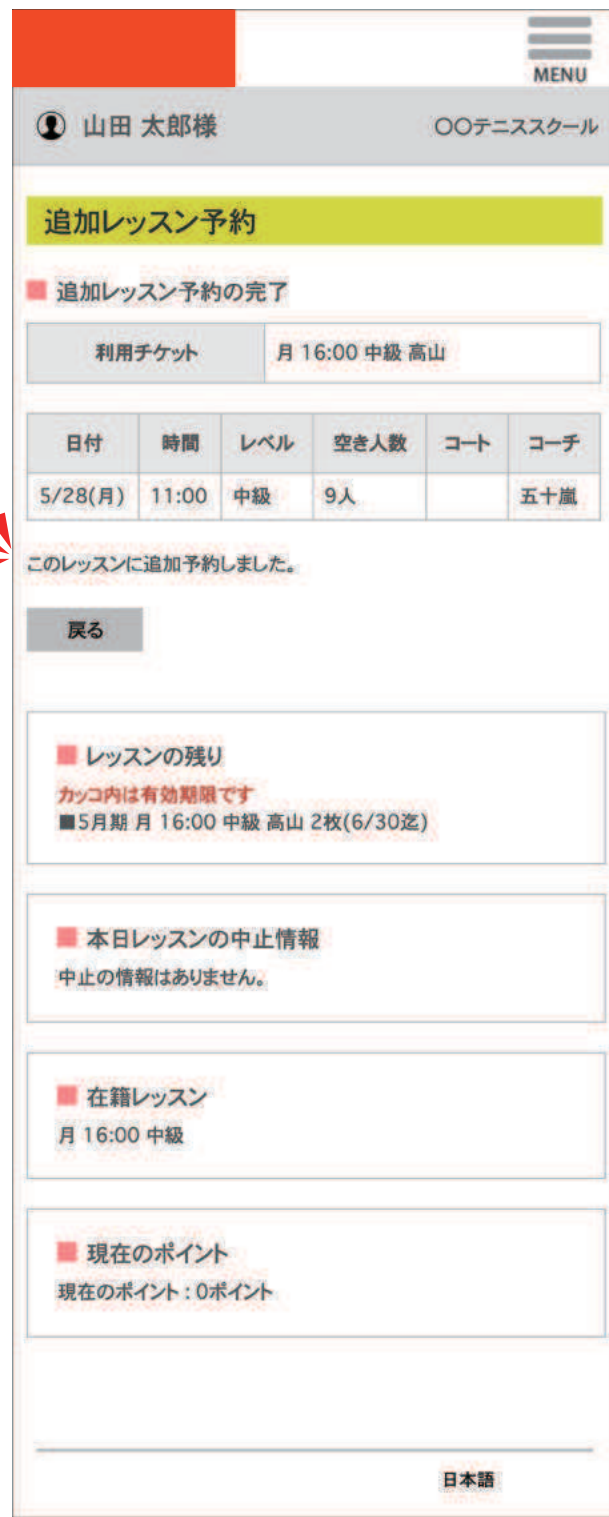

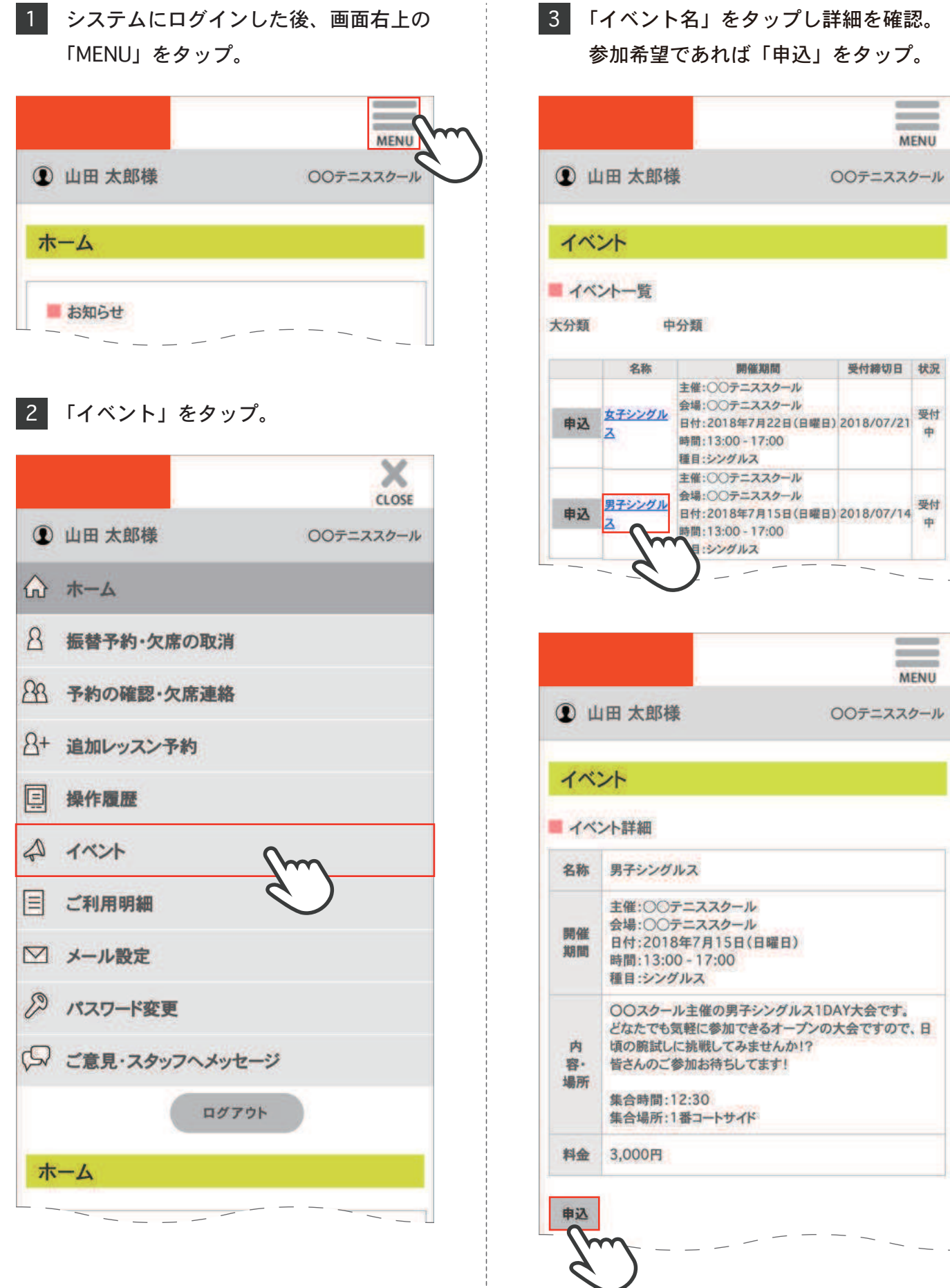

4 イベント内容を確認し、記入欄に入力。 また 5 「次へ」をタップ。

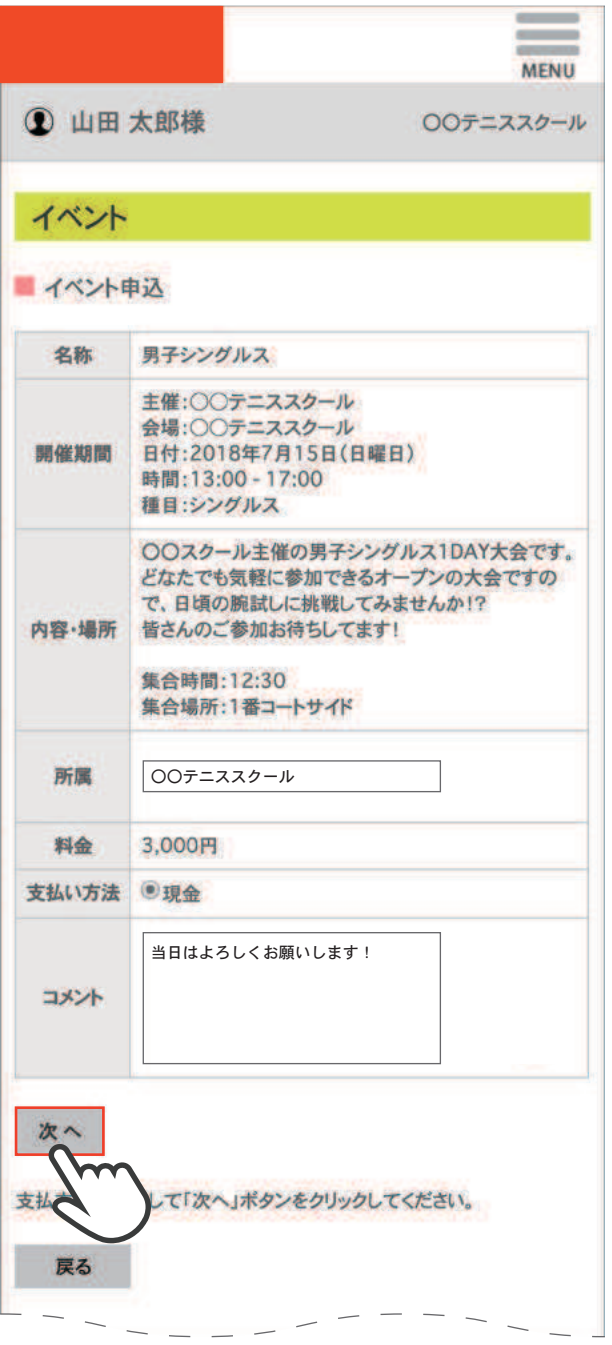

5 申込内容に間違いがなければ「OK」を タップし、申込完了。

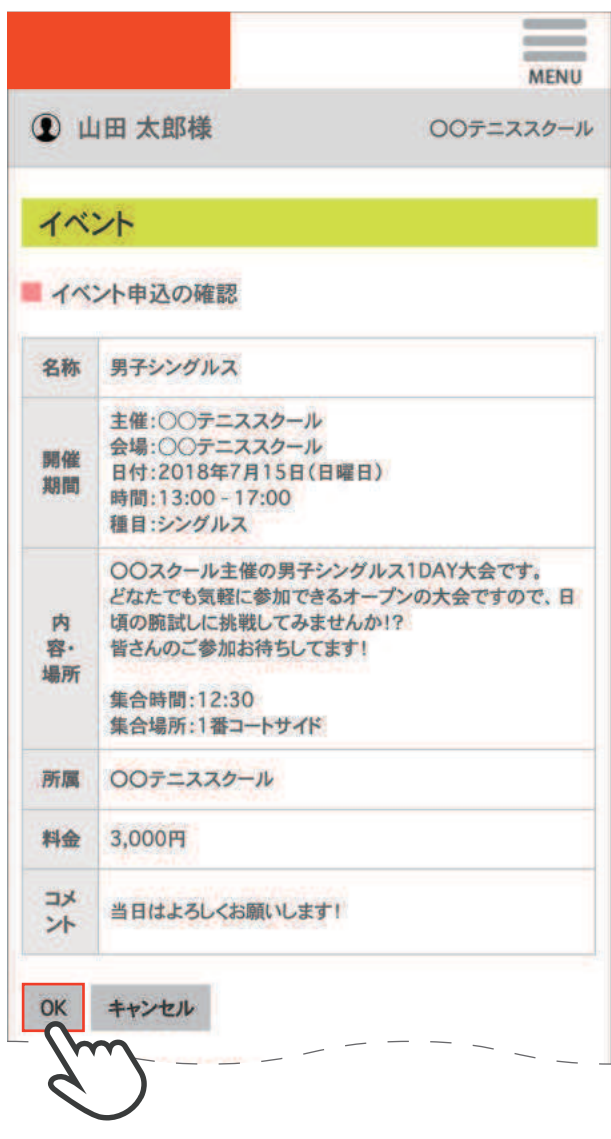